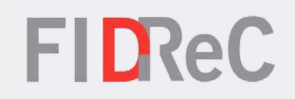

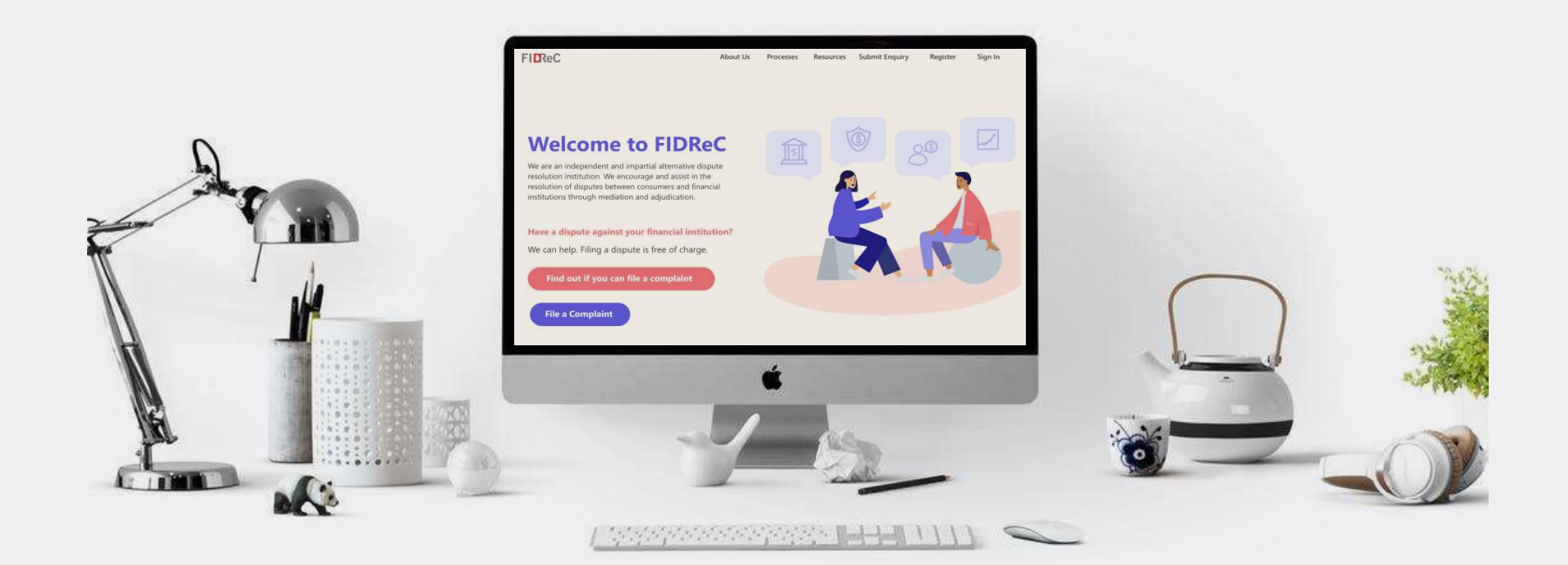

## User Manual Submitting a complaint

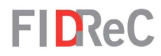

## Within this tutorial, we will take a look at how you can…

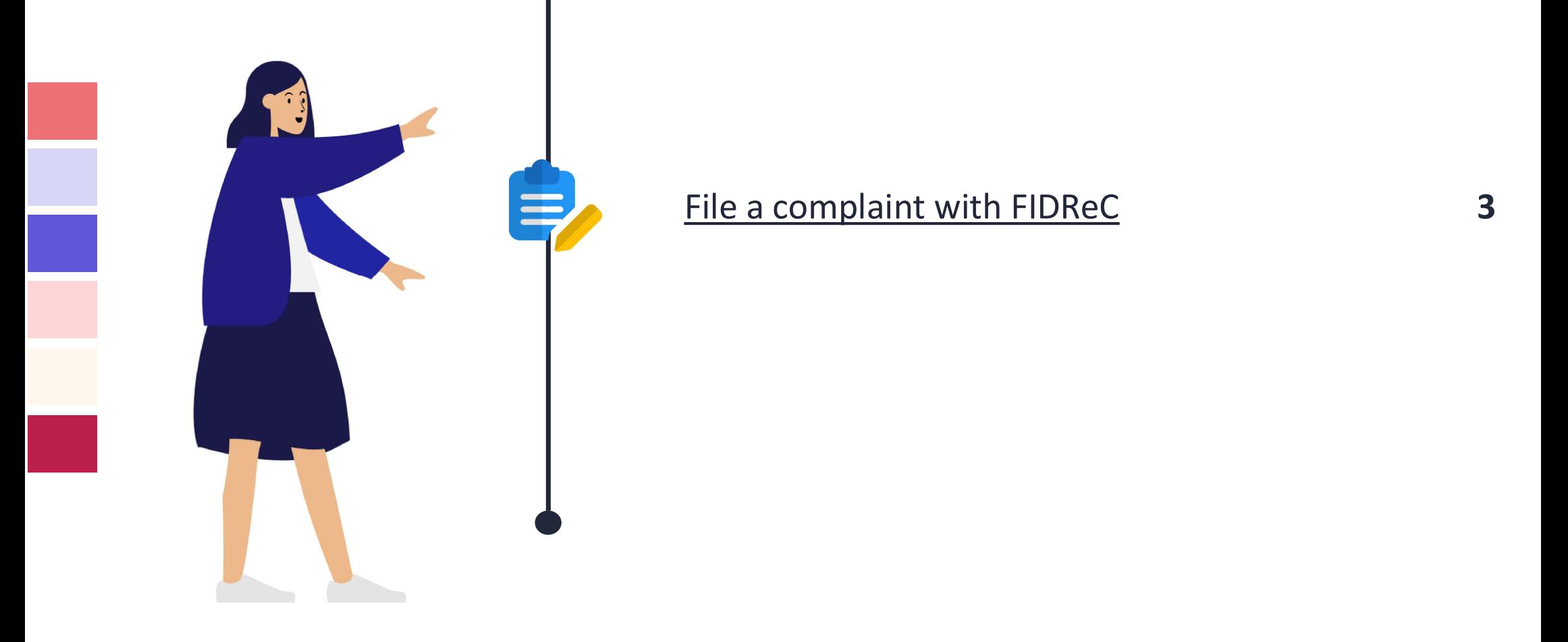

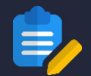

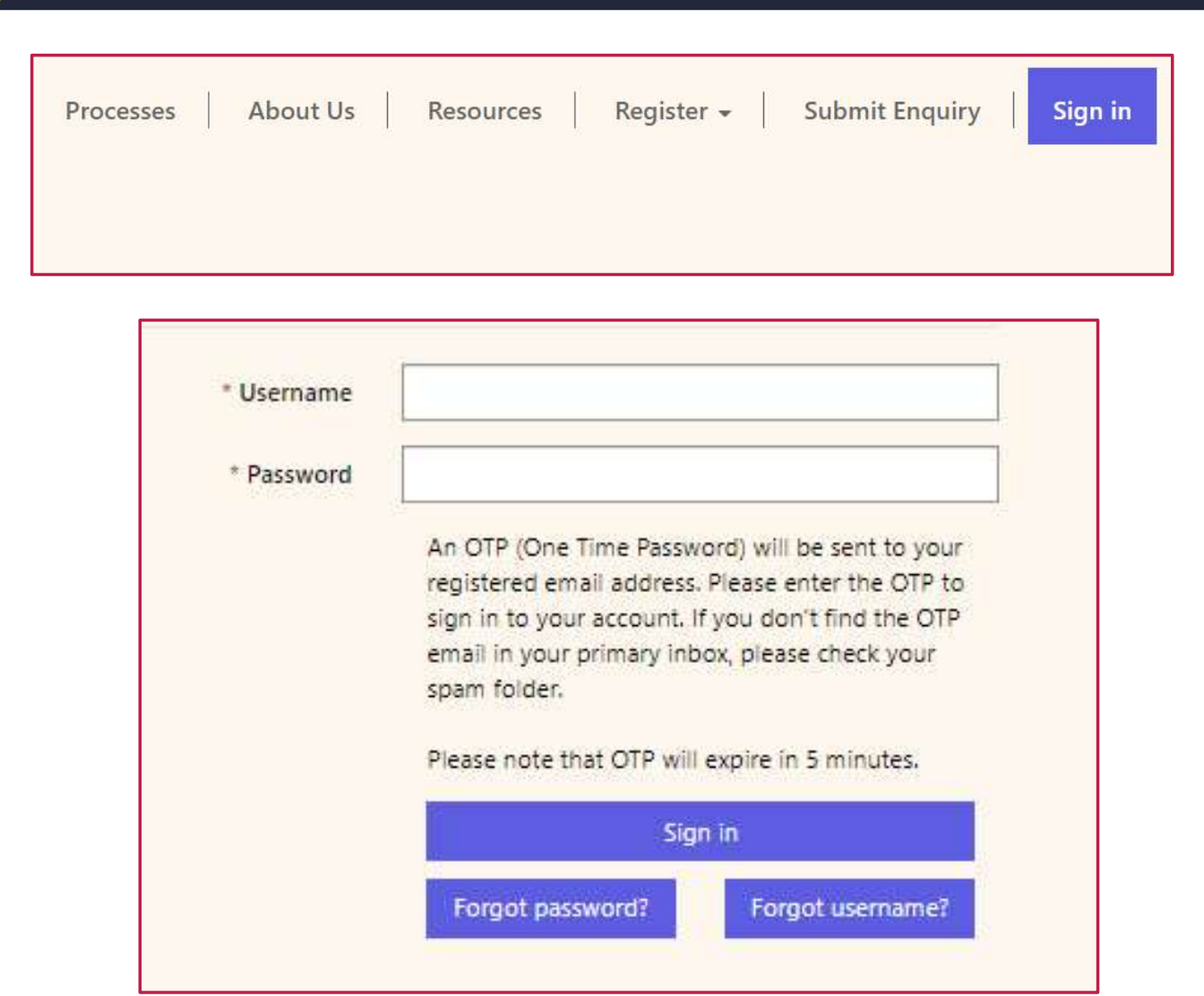

**FIDReC** 

To file a complaint against a Financial Institution with us, visit our website at www.fidrec.com.sg.<br>Select the **Sign in** option on the top menu, and log in to your account.

## Some helpful tips:

You need an account to file a complaint. You can register with us using our online Registration Form.

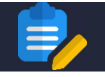

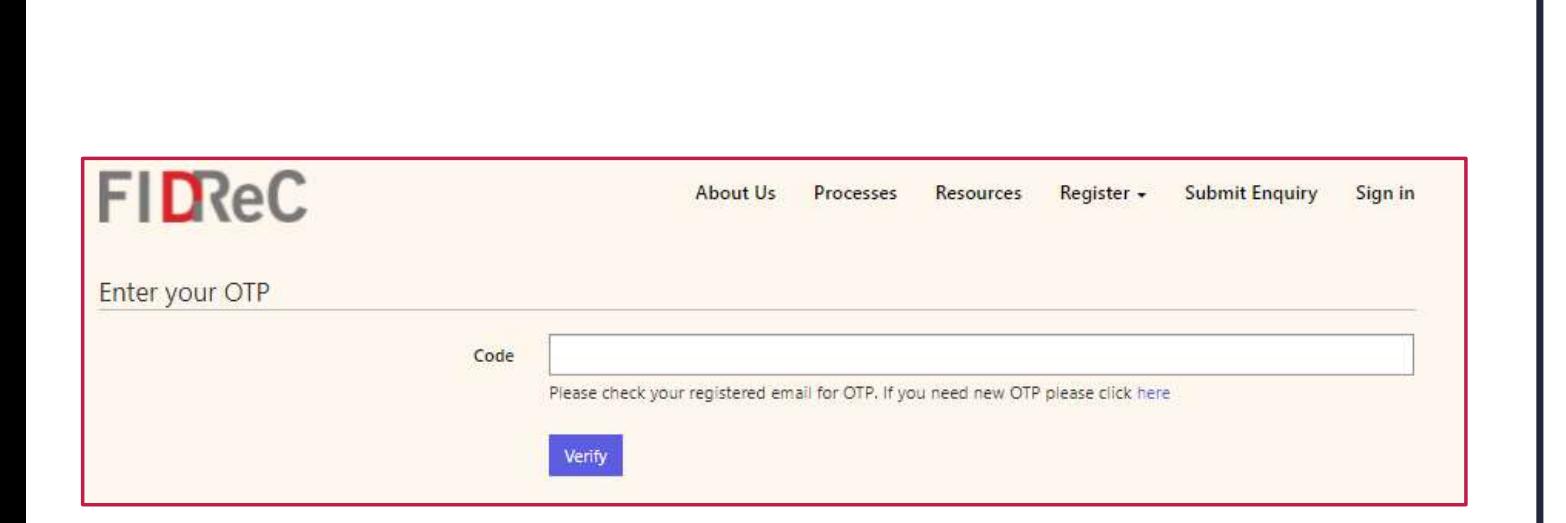

**FIDReC** 

2 Upon clicking 'Sign In' you will be prompted to input an OTP that will be sent to the email that you used to register. Input the OTP and click on 'Verify'. You will then be redirected to your dashboard.

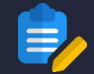

**Next** 

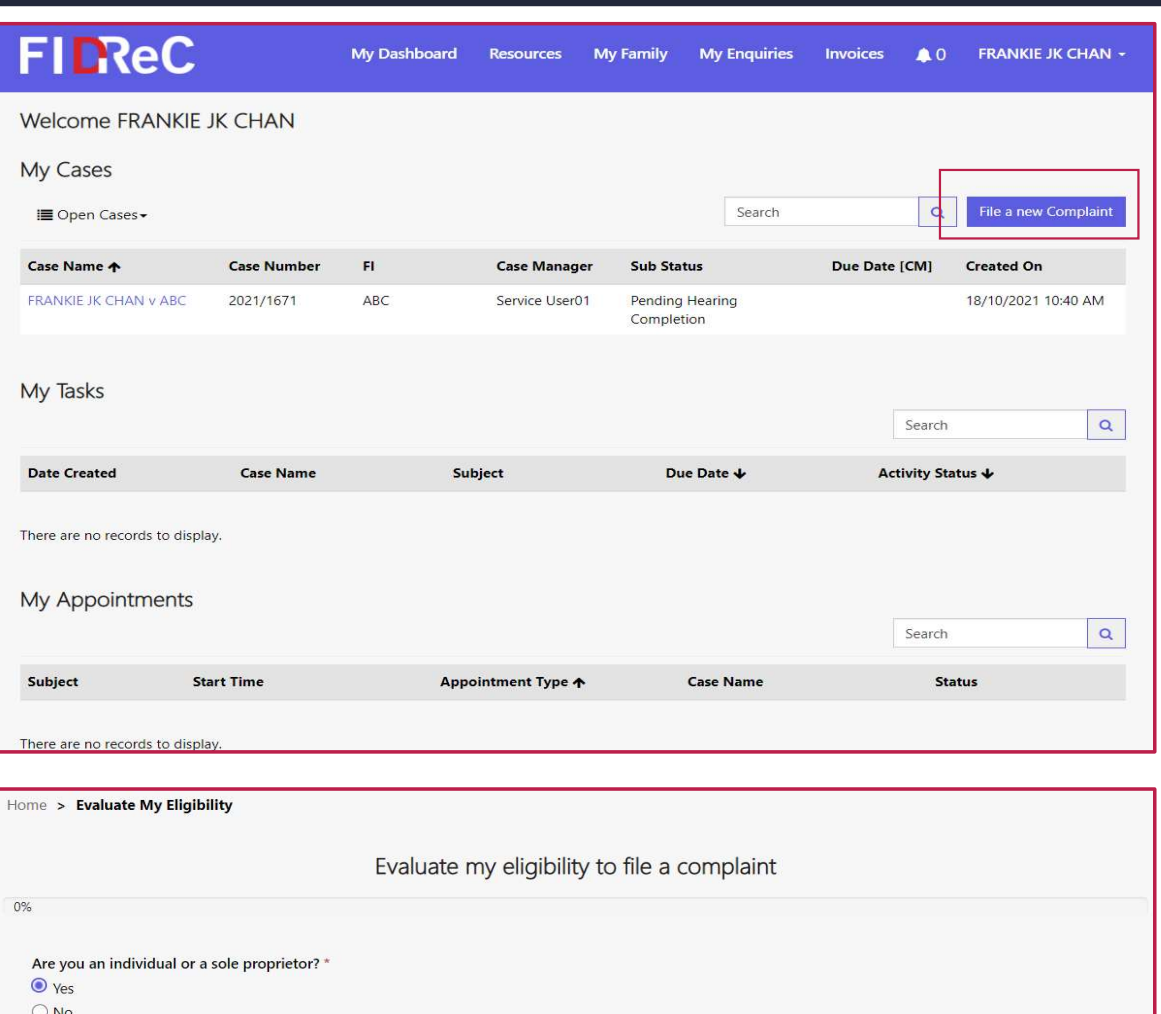

## **FIDReC**

Once you have successfully logged in, you will be directed to the Dashboard that will display all your cases, tasks and appointments.

3 To start the complaint submission process, click on the File a new Complaint button found on the top right corner of the My Cases section. You will then be asked to complete a short questionnaire about your eligibility to file a complaint.

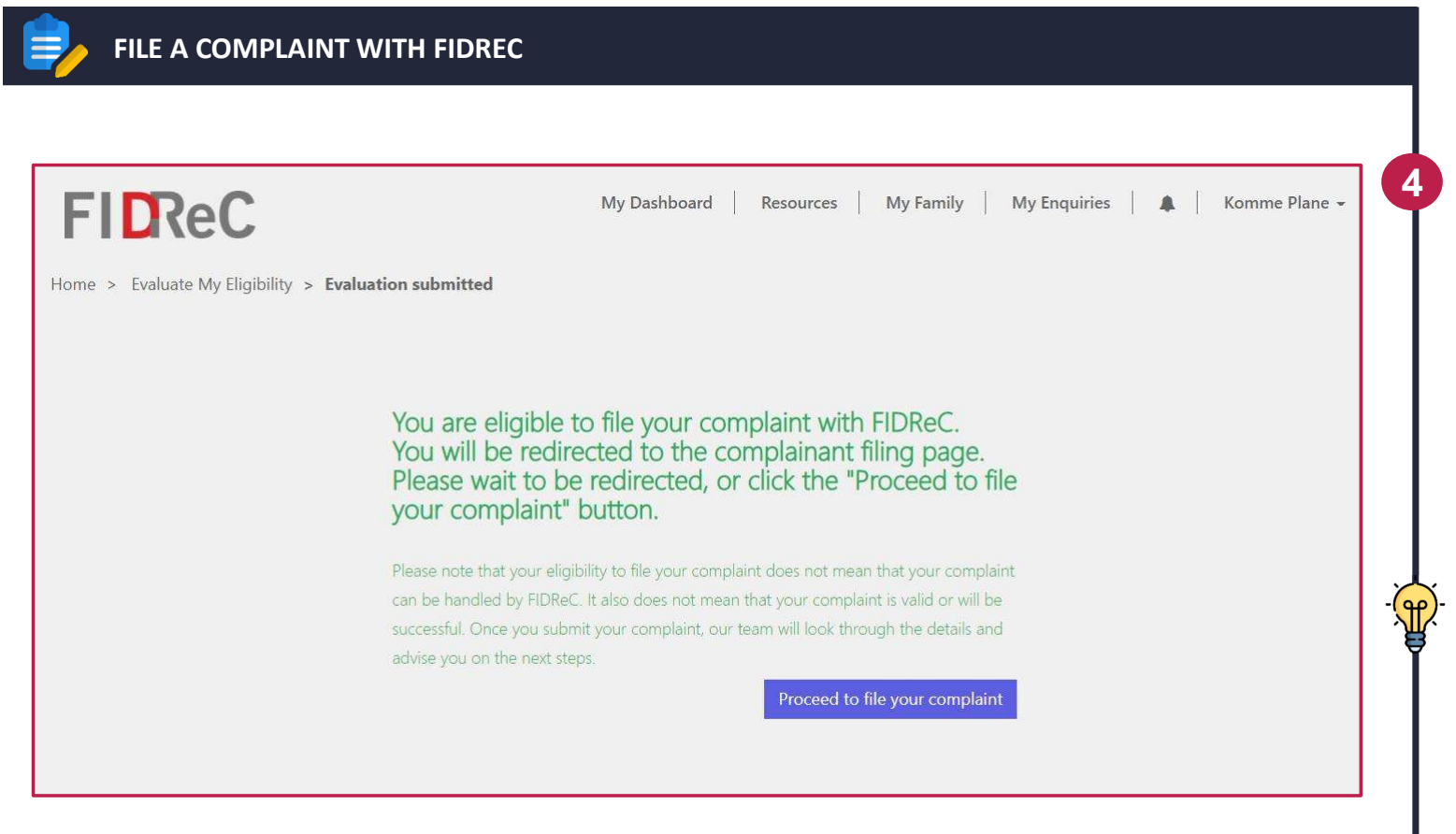

## **FIDReC**

4 After completing the evaluation, you can lodge a claim with us. Click Proceed to file your complaint to fill in the Dispute Resolution Form.

Some helpful tips: Refer to the User Manual for Evaluating Eligibility of a Complainant for a full guide on the conditions you need to meet before submitting a claim with FIDReC.

## In order to submit the complaint, you need to fill up the following sections …

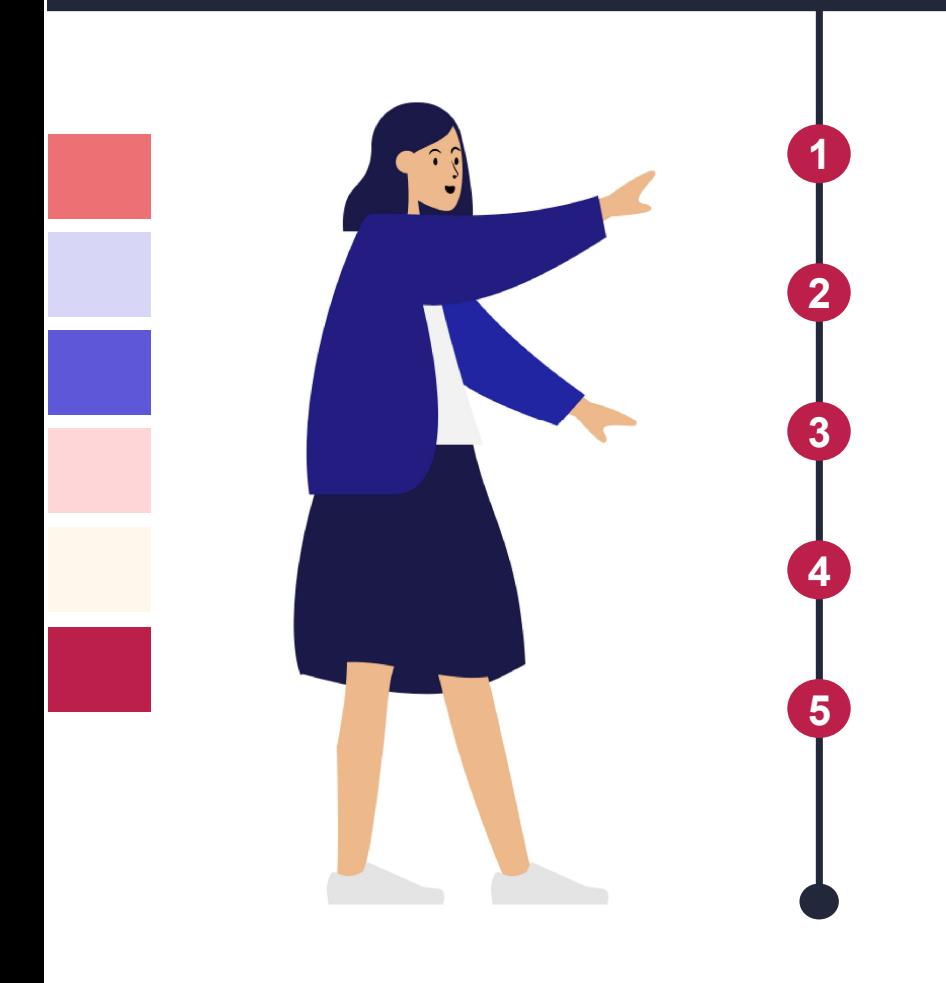

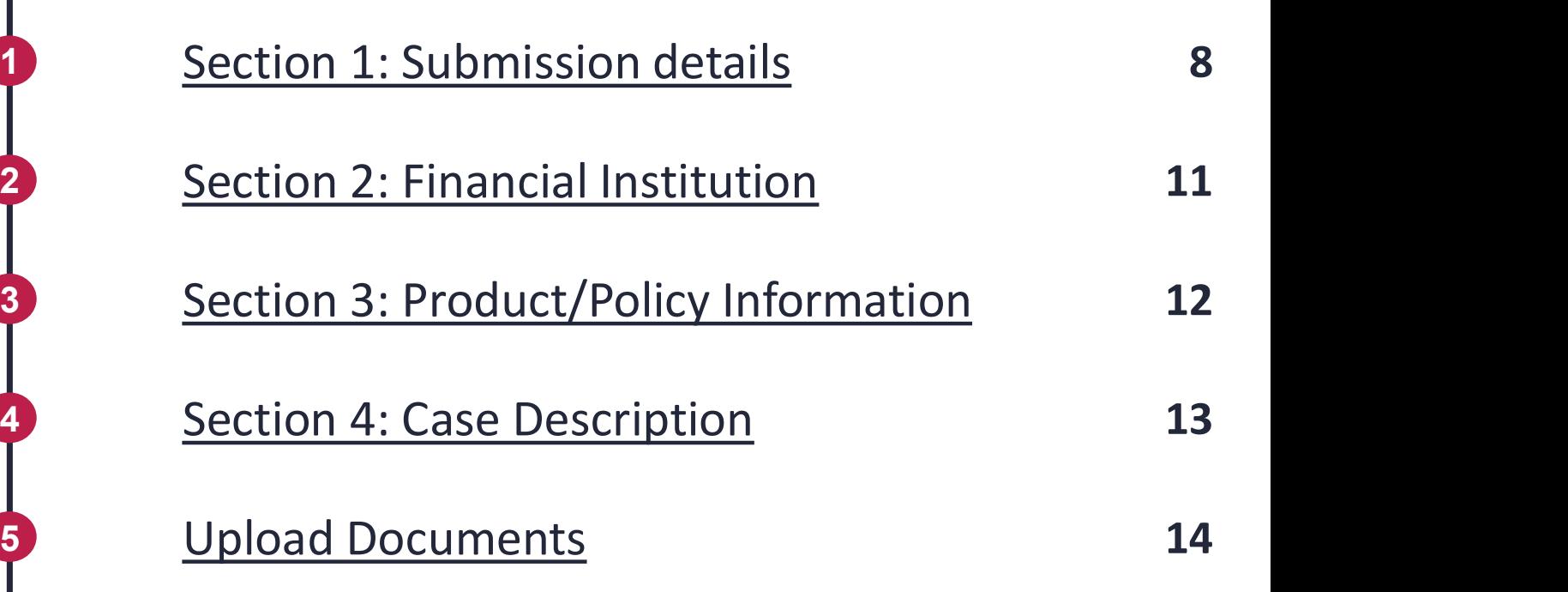

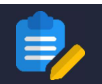

#### FILE A COMPLAINT WITH FIDREC – SUBMISSION DETAILS

#### **Section 1 - Submission Details**

#### I am filing a dispute on behalf of: 0

● Myself ○ Me & My Family

Please select all family members that are bringing this complaint. You can add the details of more family members by clicking "Add New Family Members" below.

#### Section 1.1 - Nominee

#### Would you like to add a Nominee? <sup>8</sup>

You can also choose to add a nominee later.

 $\odot$  No  $\odot$  Yes

Please add your Nominee's details by clicking on "Add Nominee". You can only add one Nominee. If you wish to add more Nominees, please contact us.

Your Nominee must sign the Nominee Appointment Form and Nominee Confidentiality Agreement. You will need to upload the signed Nominee Appointment Form and Nominee Confidentiality Agreement when submitting your claim. Please download the Nominee Appointment Form and Nominee Confidentiality Agreement here.

1 You will be directed to the Case Detail page where you are required to fill in the details of your complaint. You can submit for yourself or on behalf of your family members.

 $\blacktriangle$ 

▲

2 You may also add a nominee to assist you if you are not fluent with English or otherwise need Detail page where you are<br>required to fill in the **details of**<br>**your complaint**. You can submit<br>for yourself or on behalf of your<br>family members.<br>You may also add a nominee to<br>assist you if you are not fluent<br>with English learn how to add a nominee, please proceed to page 9.

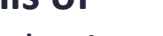

**FIDReC** 

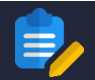

#### FILE A COMPLAINT WITH FIDREC – SUBMISSION DETAILS

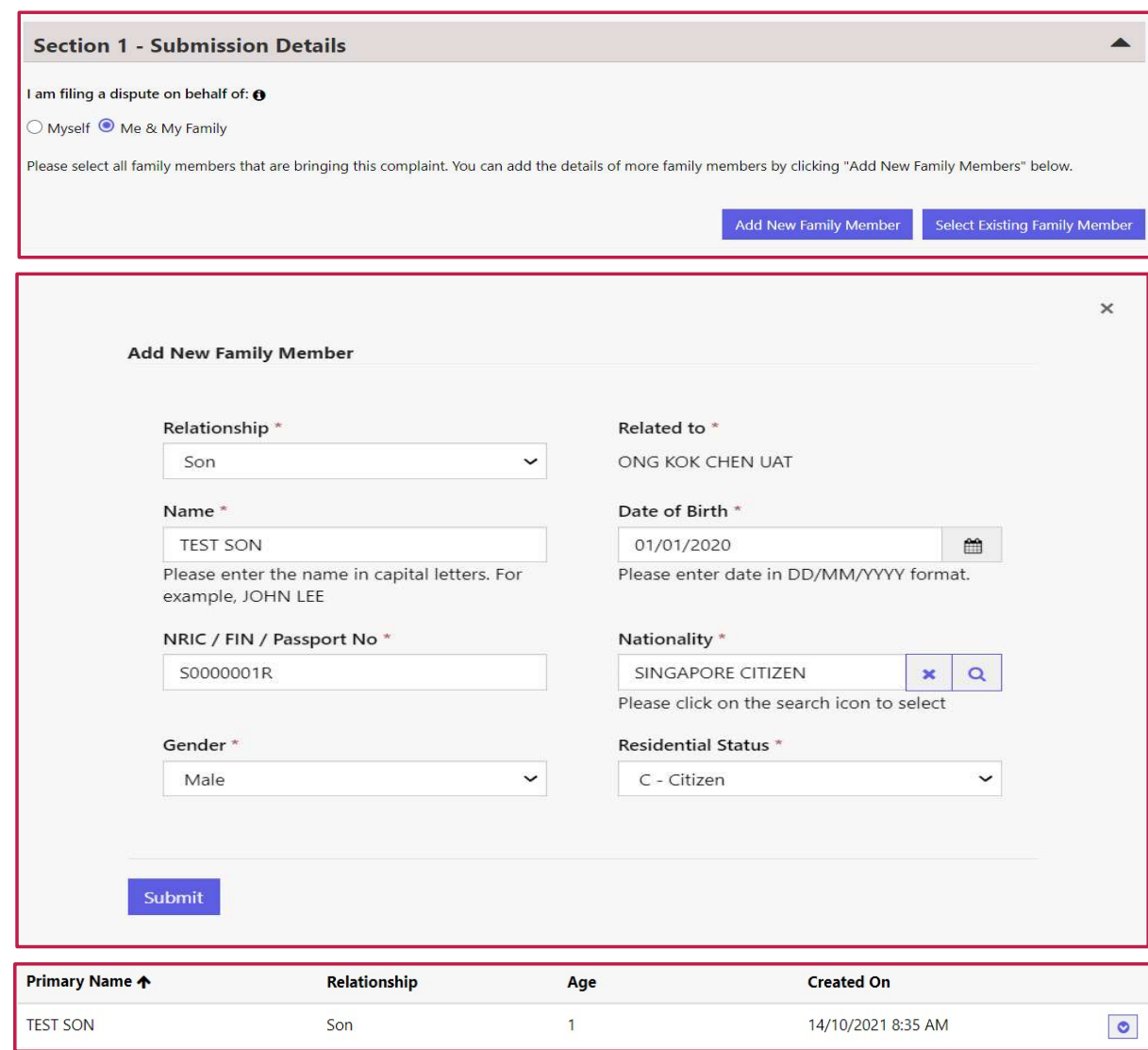

**FIDReC** 

3 Click on the Add New Fami button to add a new family member. You will be asked to fill in a form. Provide all details and click submit.

4 Your family member should now be displayed under the Family member row with their name, relationship to you and age.

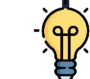

### $\frac{1}{2}$  Some helpful tips:

Family members can also be added via the My Family page that is available to you. To access this page, click My Family at the top of the page.

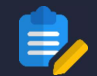

#### FILE A COMPLAINT WITH FIDREC – SUBMISSION DETAILS

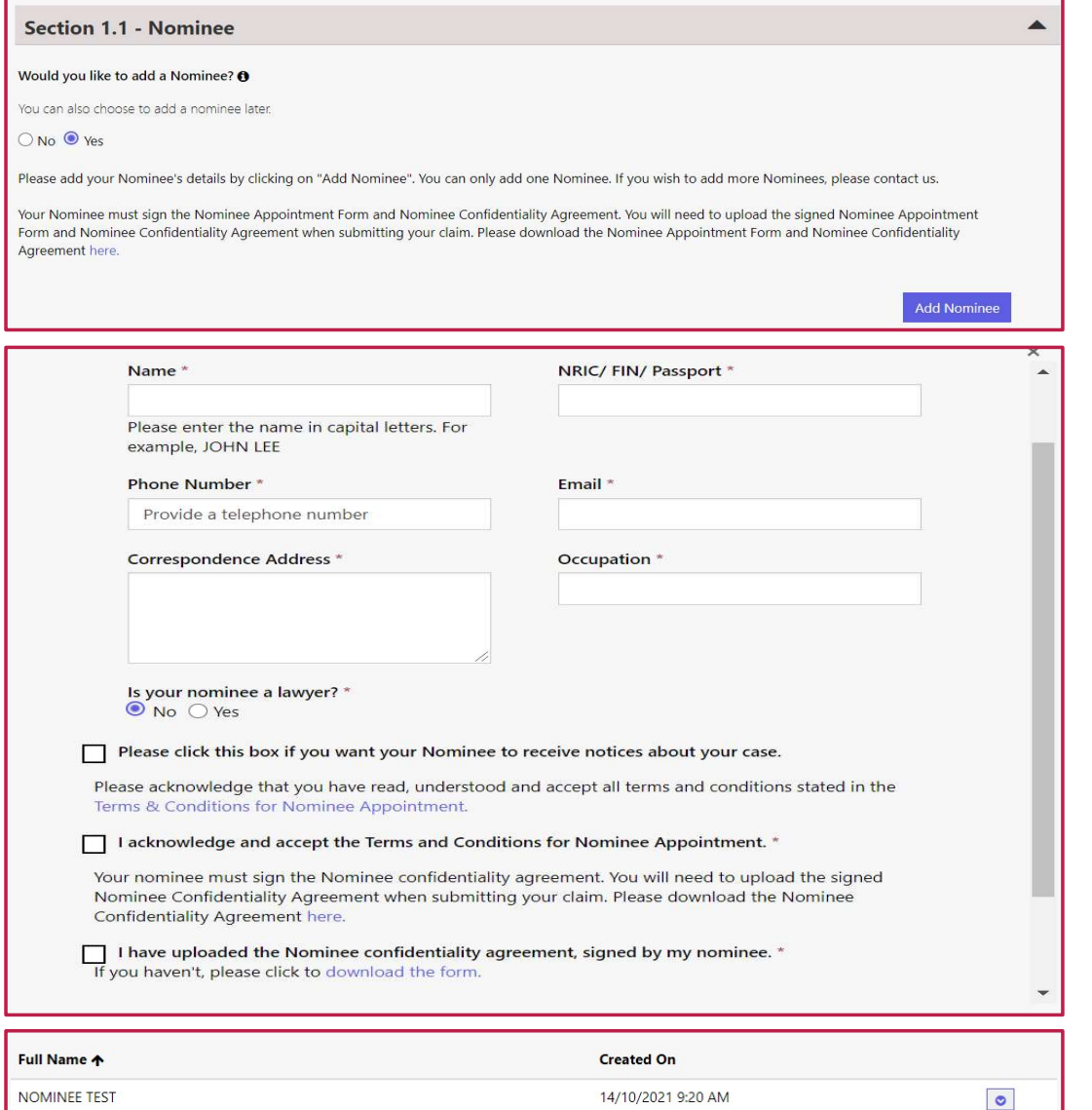

5 Select Yes & click the Add Nominee FIDReC<br>Select Yes & click the Add Nominee<br>button to add a nominee. A<br>form will appear, fill in all details<br>and click submit to complete the button to add a nominee. A form will appear, fill in all details and click  $\frac{Sumbmit}{Sumbmit}$  to complete the process.

6 Your Nominee should now be displayed under the Nominee row.

## Some helpful tips:

Nominees are individuals who will assist you in communicating button to **add a nominee.** A<br>form will appear, fill in all details<br>and click submit to complete the<br>process.<br>Your Nominee should now be<br>displayed under the **Nominee**<br>row.<br>**Some helpful tips:**<br>Nominees are individuals who<br>w participate in mediation and adjudication sessions. Please click the box to allow your Nominee to receive notices about your case so they can keep up to date with its progress.

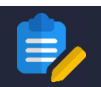

#### FILE A COMPLAINT WITH FIDREC – FINANCIAL INSTITUTION

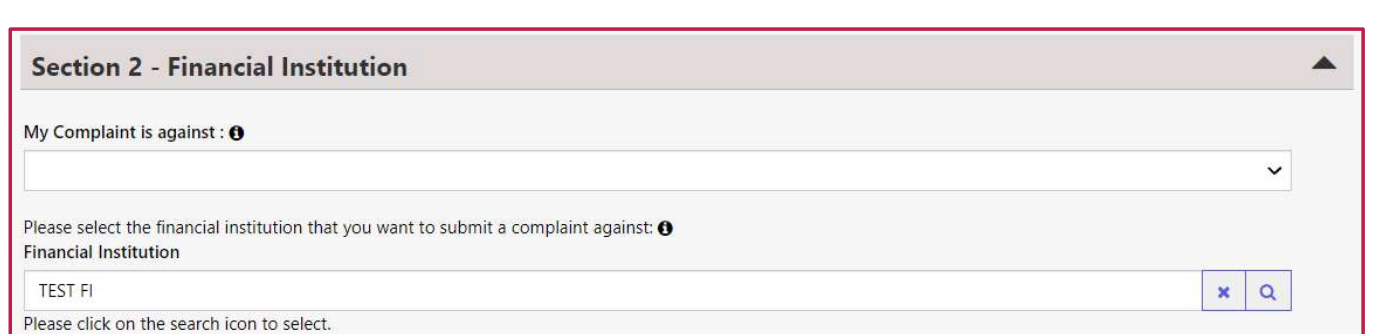

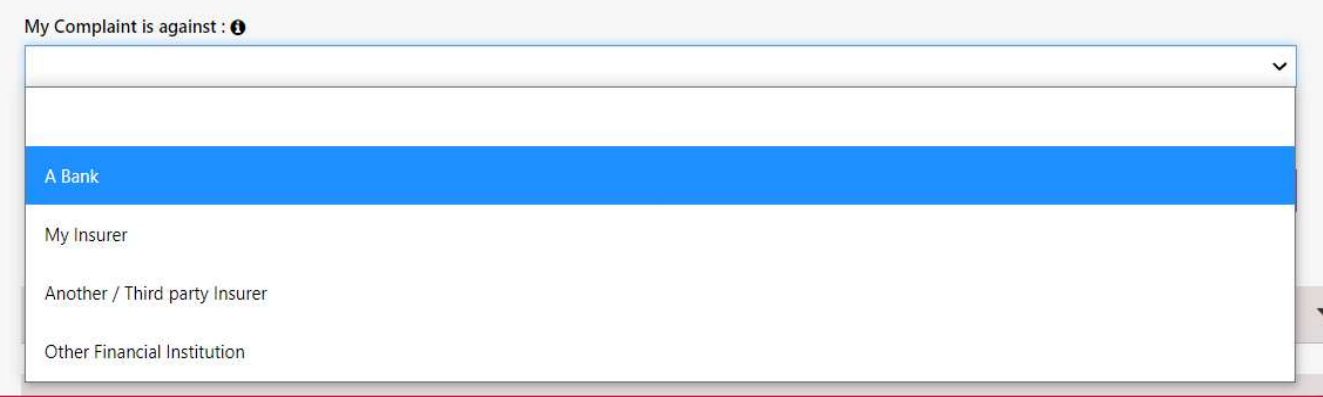

In Section 2, click on the My Complaint is against field to choose what kind of FI you're raising a complaint against. You may raise complaints against: FIDReC<br>
In Section 2, click on the My<br> **Complaint is against** field to<br>
choose what kind of FI you're<br>
raising a complaint against. You<br>
may raise complaints against:<br> **1.** Your Bank<br> **2.** Your insurer<br> **3.** Another/Third FIDReC<br>
In Section 2, click on the My<br> **Complaint is against** field to<br>
choose what kind of FI you're<br>
raising a complaint against. You<br>
may raise complaints against:<br> **1.** Your Bank<br> **2.** Your insurer<br> **3.** Another/Third FIDReC<br>
In Section 2, click on the My<br> **Complaint is against** field to<br>
choose what kind of FI you're<br>
raising a complaint against. You<br>
may raise complaints against:<br> **1.** Your Bank<br> **2.** Your insurer<br> **3.** Another/Third FIDReC<br>
In Section 2, click on the My<br> **Complaint is against** field to<br>
choose what kind of FI you're<br>
raising a complaint against:<br>
You may raise complaints against:<br> **1.** Your Bank<br> **2.** Your insurer<br> **3.** Another/Third

- 
- 
- 
- 

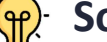

## Some helpful tips:

You can still make changes to the FI that you would like to raise a complaint against in this section

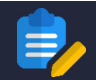

Claim Value (S\$) 3000

#### FILE A COMPLAINT WITH FIDREC – POLICY & PRODUCT INFORMATION

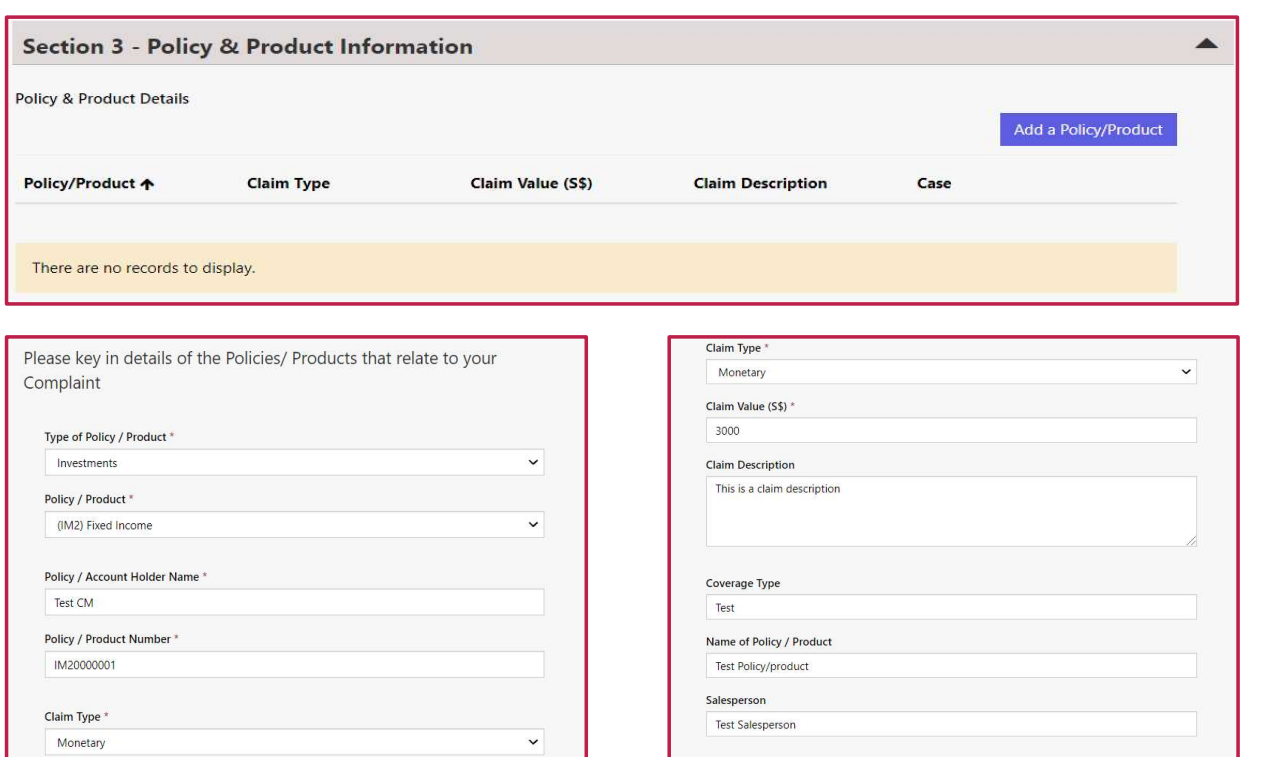

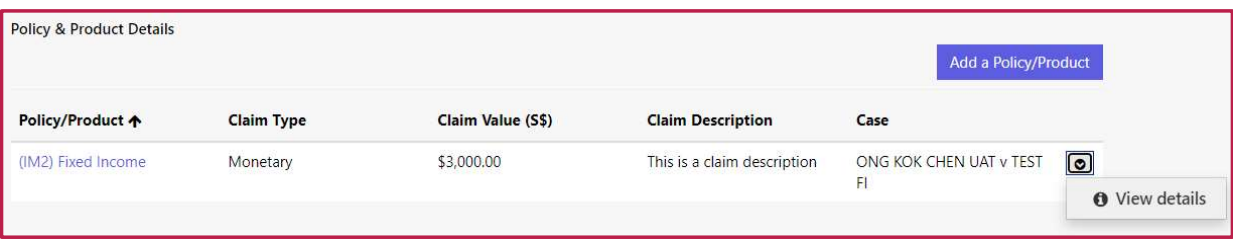

Submit Claim

Section 3 requires you to indicate what policies/products you are raising a complaint about. To begin adding one,

**FIDReC** 

**click** Add a Policy/Product

- 9 You will be asked to provide certain information in fields marked by a \*. When you have provided the information click Submit Claim to save your claim.
	- Some helpful tips:

The details of your policy/product are still editable before submission. Click the button beside the product & click View details.

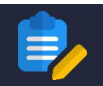

#### FILE A COMPLAINT WITH FIDREC – CASE DESCRIPTION

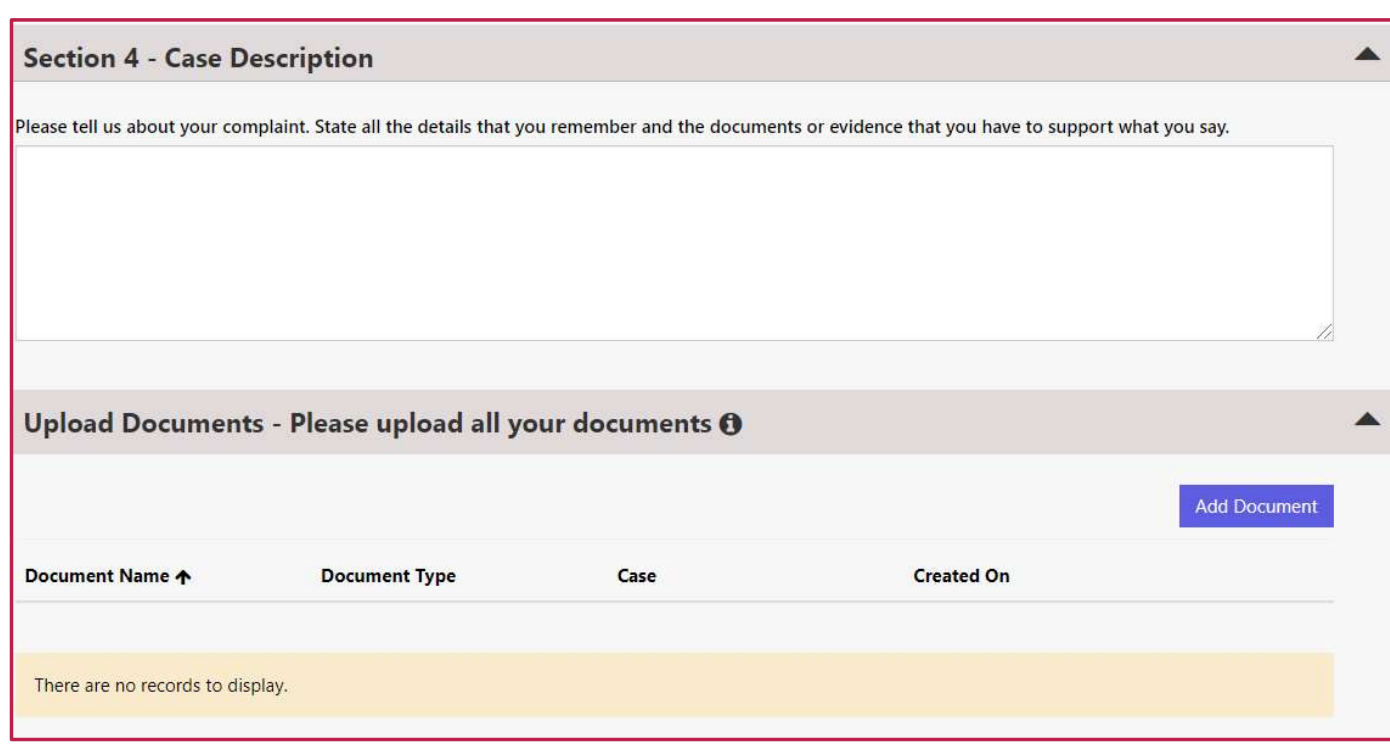

## **FIDReC**

10 In this section, please describe your case and complaint with as many details as possible. The more information we have, the better our case managers can understand your case.

11 You are encouraged to upload documents that will support your Case. Simply click on the Add Document button. You can still proceed to file a complaint without additional documents.

### Some helpful tips:

You can add more than one document by repeating the process. Documents include spreadsheets and audio-visual files. They may be in common formats such as .doc, .xls, .ppt, .pdf, .mp4, .wmv, etc. Filing a complaint with FIDReC | 13

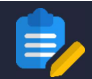

#### FILE A COMPLAINT WITH FIDREC – UPLOAD DOCUMENTS

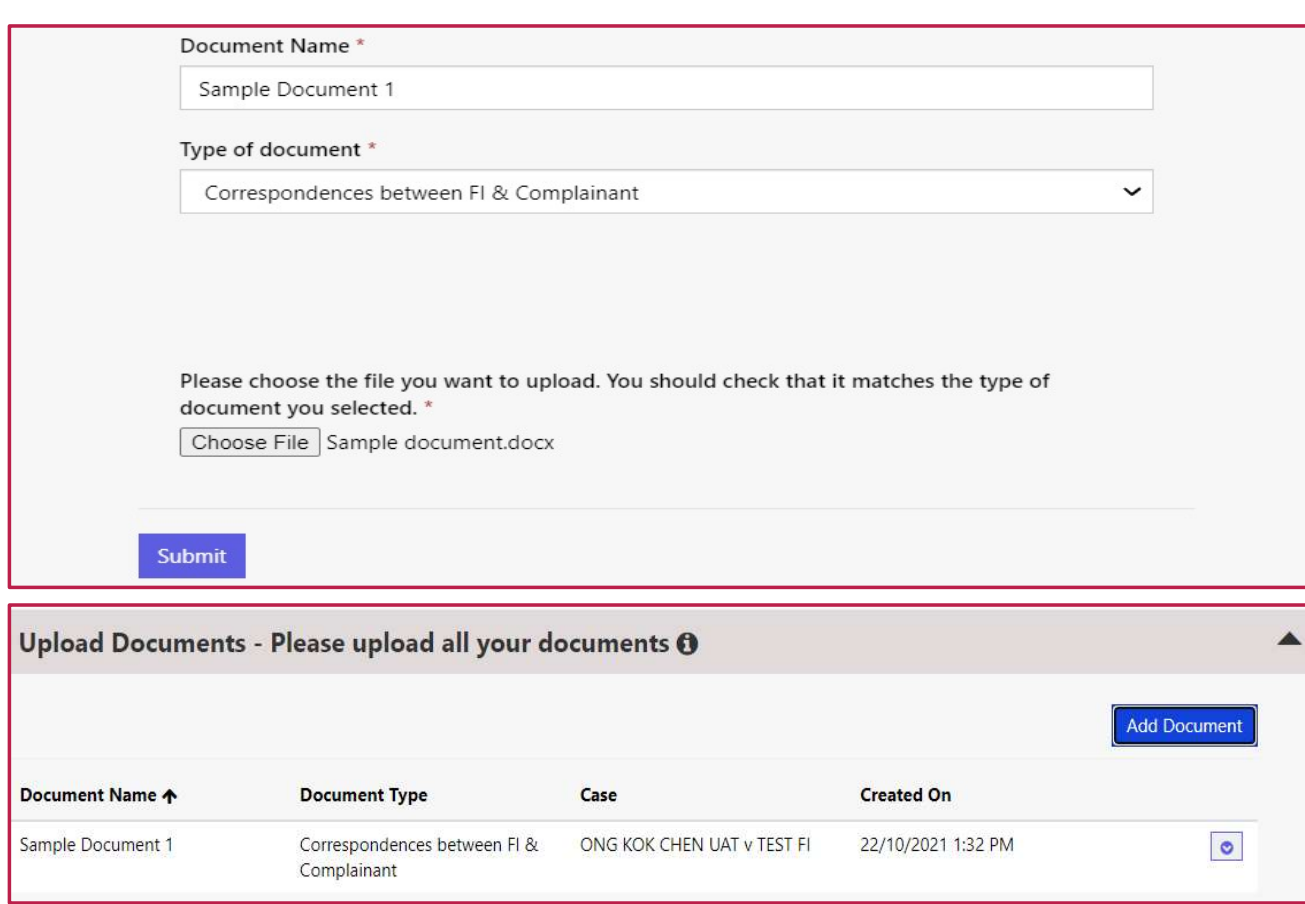

#### **Mandatory Documents**

Have you uploaded all your mandatory documents?

Based on the details provided in this form, you are required to upload the following documents as part of your submission. Please upload the documents in the section above and confirm that these documents have been uploaded.

". I have uploaded a signed parental consent from for all family members that are below 18 years old. If you haven't, please click to download the form. \* Z I have uploaded the copy of NRIC/Passport for my nominee. \*

". I have uploaded the confidentiality agreement, signed by my nominee. If you haven't, please click to download the form.

## **FIDReC**

12 After clicking on Add Document, this window should appear. Enter your document name and select the appropriate type of document from the Type of document dropdown list. Then, to choose a file from your computer, click | Choose File

13 Your chosen file should now be displayed under the Upload Document row.

Some helpful tips:

If you have a family member under the age of 18 or a nominee, you will need to submit additional documents under the Mandatory documents section.

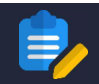

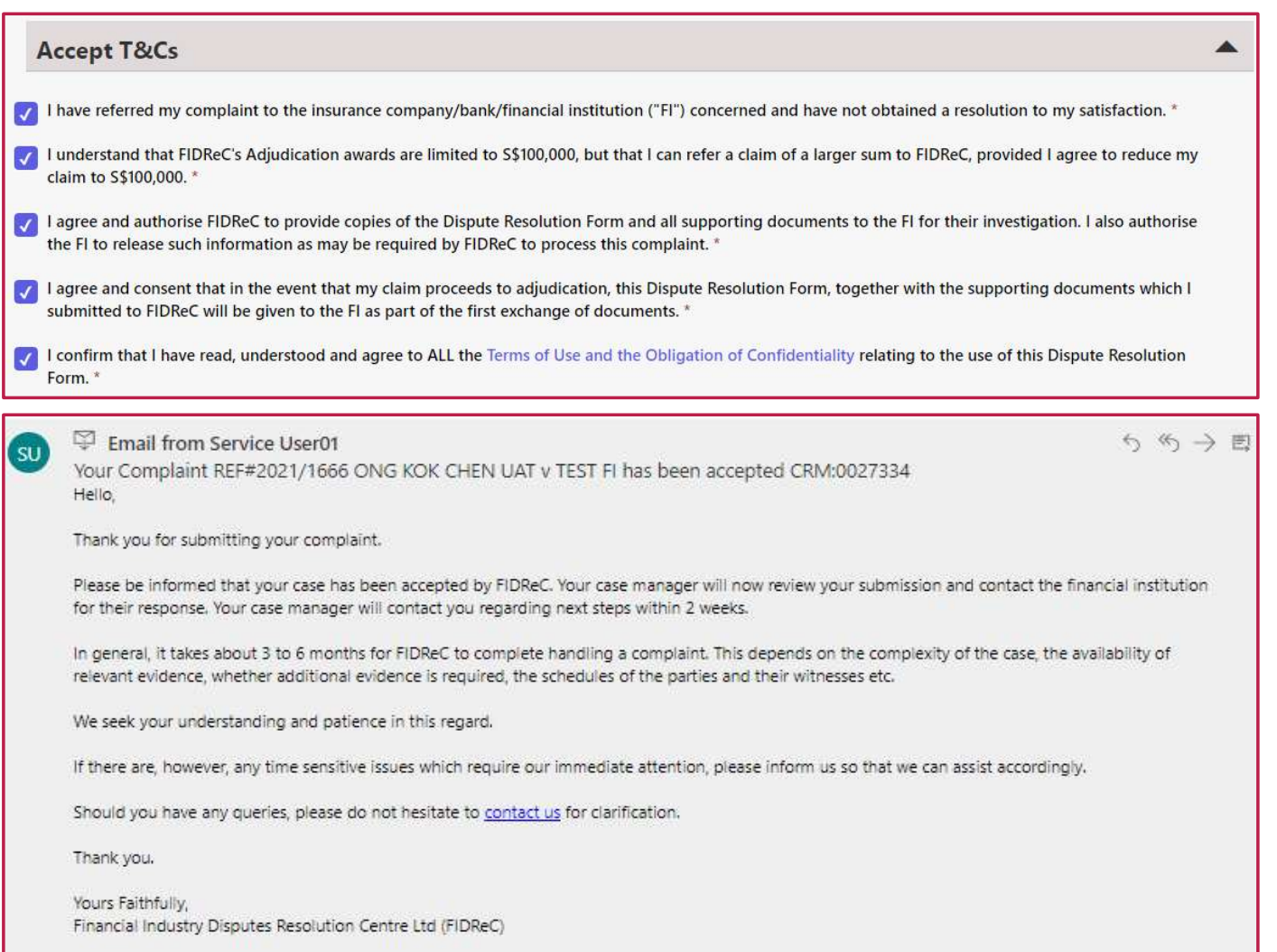

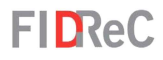

14 Read our terms and conditions and click on each box to acknowledge that you accept the terms. At this point, you can click on save As Draft to save a draft and come back to it later. Once done, click on submit.

15 You will also receive a confirmation email from us with your case number. Please check your Junk or Spam folder if you do not see the email.

FILE A COMPLAINT WITH FIDREC **FILReC** ONG KOK CHEN UAT ~ **Mv Dashboard Resources My Family My Enquiries** Invoices Home > 2021/1666 Thank you for filling your dispute with us.  $\boldsymbol{\mathsf{x}}$ Our FIDReC Contact Centre Team will now review the Dispute Resolution Form to check that key information has been provided. We will contact you shortly if we need any clarification. My Cases File a new Complaint Search  $\alpha$ **E** Open Cases **Case Name** Case Number ↓  $F1$ **Case Manager Sub Status** Due Date [CM] **Created On** ONG KOK CHEN UAT v TEST 2021/1666 **TEST FI** Pending Review 14/10/2021 8:27 AM FI

16 After your complaint has been submitted, you will be shown this success message on the portal.

**FIDReC** 

17 You have successfully submitted your dispute! This case should now be visible on your user dashboard & our case managers will contact you shortly.

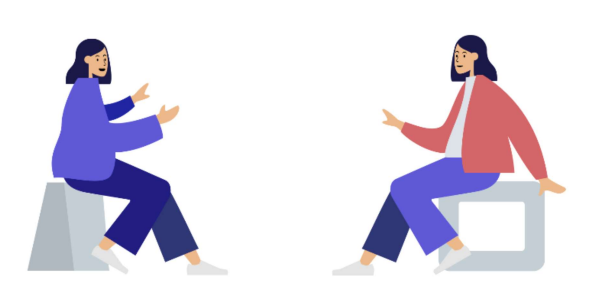

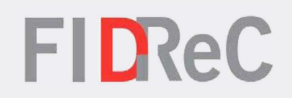

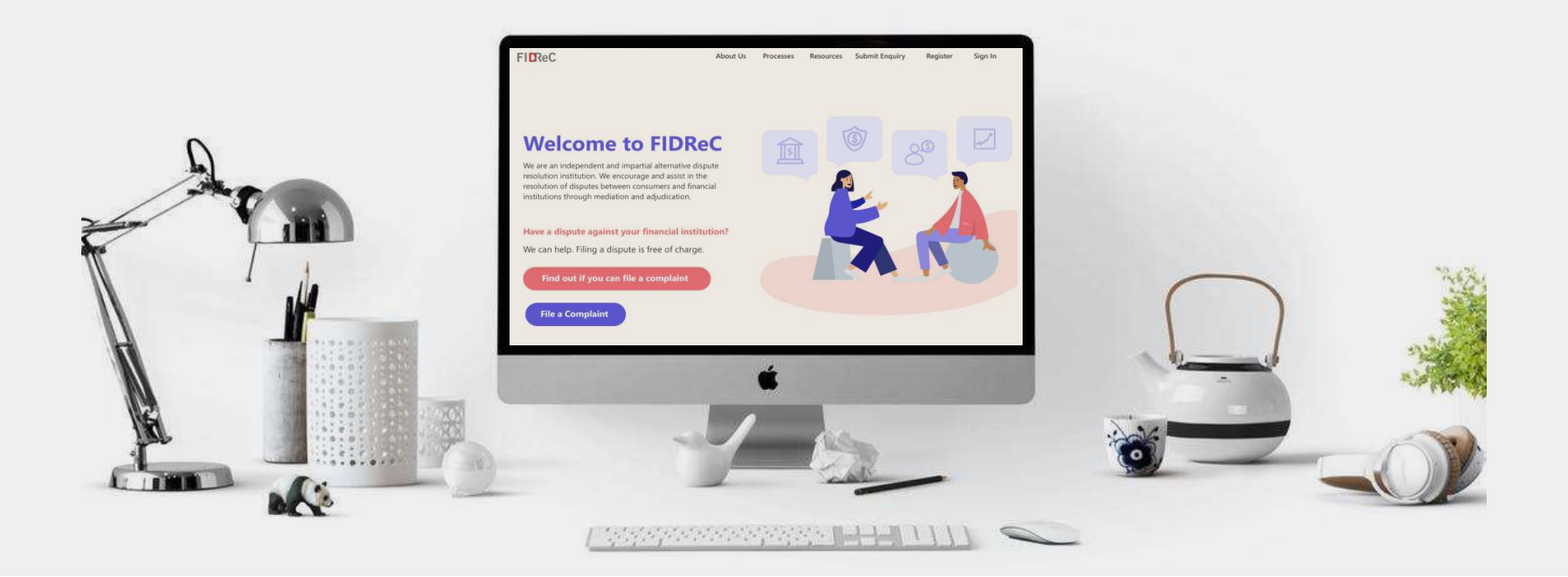

# Thank you!